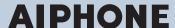

### **IX Series**

IP network-compatible intercom

# IX Supervision Tool Operation Manual

Software version: 1.0.0.0 or later

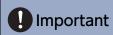

• Read this "IX Supervision Tool Operation Manual" prior to usage to ensure safe and correct operation.

# **Table of contents**

|   | 4 |    |          |   | C   | 1      |   |
|---|---|----|----------|---|-----|--------|---|
| n | • | v. | $\hat{}$ | ~ | ~   | $\sim$ | n |
|   |   |    |          |   | u . |        |   |
|   |   |    |          |   |     |        |   |

| 1.   | Notational symbols in this manual  | 4    |
|------|------------------------------------|------|
| 2.   | Device type                        | 5    |
| 3.   | Product manuals                    | 6    |
| 4.   | IX Supervision Tool                | 7    |
| Inst | tallation and Startup              |      |
| 1.   | System requirements                | 9    |
| 2.   | Installing the IX Supervision Tool | . 10 |
| 3.   | Login                              | . 13 |
| Meı  | nu Bar                             |      |
| 1.   | File                               | . 15 |
|      | 1.1 Station registration           | . 15 |
|      | 1.2 Notification area              | . 21 |
|      | 1.3 Closing Program                | . 21 |
| 2.   | Edit                               | . 22 |
|      | 2.1 Test Settings                  | . 22 |
|      | 2.2 Software Settings              | . 29 |
| 3.   | Tools                              | . 31 |
|      | 3.1 Line Supervision               | . 31 |
|      | 3.2 History                        | . 35 |
|      | 3.3 Download Video                 | . 36 |
| 4.   | Language                           | . 38 |
|      | Help                               |      |
|      | 5.1 Version                        | . 40 |

# Introduction

This manual provides details on Monitoring Software (Supervision Tool).

The IX Series offers a separate manual for Installation, Settings, and Operations. Refer to the relevant manual. For questions or support on how to setup and operate IX Series products and software, refer to our Web site "<a href="https://www.aiphone.net/product/support/">https://www.aiphone.net/product/support/</a>."

# 1. Notational symbols in this manual

The following symbols identify important information concerning operational procedures.

|           | Negligence could cause death or serious injury.                                                |
|-----------|------------------------------------------------------------------------------------------------|
| ⚠ Caution | Negligence could result in injury to people or damage to property.                             |
| Important | Indicates what should be known before operation. Please read and understand before proceeding. |
| W Note    | Indicates tips and additional information for operation.                                       |

- Terms displayed on a PC are indicated as "[XXXX]."
- Page reference are shown as "Title ( $\rightarrow$  page XX)," ( $\rightarrow$  page XX), or page XX.
- The illustrations and screen shots in this manual may vary from the actual ones.

# 2. Device type

The stations are shown as below.

|                 | Device Type       | Example Model Name                             |
|-----------------|-------------------|------------------------------------------------|
| Master Stations | IX-MV             | IX-MV                                          |
|                 | IX-MV7-*          | IX-MV7-HW, IX-MV7-W, IX-MV7-HB, IX-MV7-B       |
| Video Stations  | IX-DV, IX-DVF(-*) | IX-DV, IX-DVF, IX-DVF-P, IX-DVF-2RA, IX-DVF-RA |
|                 | IX-DA, IX-DF(-*)  | IX-DA, IX-DF, IX-DF-HID, IX-DF-RP10, IX-DF-2RA |
| Audio Stations  | IX-SSA(-*)        | IX-SSA, IX-SSA-2RA, IX-SSA-RA                  |
|                 | IX-SS-2G          | IX-SS-2G                                       |
|                 | IX-BA, IX-SS(-*)  | IX-BA, IX-SS, IX-SS-2RA, IX-SS-RA              |
|                 | IX-RS-*           | IX-RS-W, IX-RS-B                               |
| Others          | IXW-MA            | IXW-MA                                         |

# 3. Product manuals

Read "Installation Manual," "Setting Manual," and "Operation Manual". Have the person who installs or configures the product refer to the relevant manuals.

| Installation Manual                                                  | Installation Manual (comes with each station.) Refer to when installing and connecting each station. (For installers)                                        |
|----------------------------------------------------------------------|----------------------------------------------------------------------------------------------------|
| Manuals can be downloaded from our                                   | IX Support Tool Setting Manual (Electronic format (PDF file).)                                                                                               |
| web site. "https://www.aiphone.net/product/support/." Refer to these | This document describes how to configure and maintain the system using the IX Support Tool. (For system administrators).                                     |
| manuals as necessary.                                                | IX Supervision Tool Operation Manual (Electronic format (PDF file).) This document describes how to use the IX Supervision Tool (For system administrators). |
|                                                                      | Operation Manual (Electronic format (PDF file).) This document describes how to use the IX Series Stations. (For users).                                     |
|                                                                      | Web Setting Manual (Electronic format (PDF file).) This document describes how to setup stations via their web interface. (For system administrators).       |
|                                                                      | Installation Manual (Electronic format (PDF file).) This document describes how to install IX Series stations. (For system administrators and installers).   |

# 4. IX Supervision Tool

IX Supervision Tool can monitor the lines and detect faults. Up to 9,999 stations can be monitored.

When IX Supervision Tool is installed, it will be added to Windows startup.

Configuring the Address Book and monitoring interval will cause IX Supervision Tool to automatically run in the notification area and begin monitoring when the PC starts.

#### Line supervision

By checking the response to a ping, this feature confirms that the station is properly connected to the network.

#### Device check

This function checks the following items to determine whether stations are operating normally or malfunctioning.

- Program
- Speaker/Microphone
- Call Button
- · Contact input

## Important

- To check for any failure of the speaker/microphone, the station beeps.
- Call button and restore button monitoring do not detect damage or similar issues.
- For IX-MV, IX-DA, and IX-BA, only programs are monitored.
- Network cameras and IP phones cannot perform monitoring.

Line Supervision and Device Check can be performed using the three following methods.

- · Automatically monitor at preset time
- Automatically monitor at preset intervals
- · Manually monitor when required

Line monitoring and failure monitoring leave logs. Check these logs as necessary. Configure the application to send the logs via email to the specified address.

In addition, download the recordings of the Door Stations (IX-DV, IX-DVF(-\*), and IX-SSA(-\*)) using the Device Check application. (However, the recordings of the Master Station IX-MV7-\* cannot be downloaded.)

# Installation and Startup

# 1. System requirements

PC requirements for using the IX Supervision Tool.

| Operating System  | Windows 7 Professional, Windows 7 Enterprise, Windows 7 Ultimate Windows 8, Windows 8 pro, Windows 8 Enterprise Windows 8.1, Windows 8.1 pro, Windows 8.1 Enterprise Windows 10, Windows 10 pro, Windows 10 Enterprise Windows 10 Education |
|-------------------|----------------------------------------------------------------------------------------------------|
| CPU               | 32 bit (x86) processor or 64 bit (x64) processor of 1 GHz or higher                                                                                                    |
| Memory            | 4 GB RAM (32 bit) or 4 GB RAM (64 bit) or higher                                                                                                    |
| Screen resolution | 1280x768 or greater                                                                                                    |

# 2. Installing the IX Supervision Tool

- **1.** Access our Web site "<a href="https://www.aiphone.net/product/support/">https://www.aiphone.net/product/support/</a>" and download the monitoring application onto the PC.
- Extract the downloaded file.
   Double-click [setup.exe] in the extracted folder to install IX Supervision Tool.
  - If .NET Framework 4.5 has not been installed, first install .NET Framework 4.5 by following the instructions on the screen.

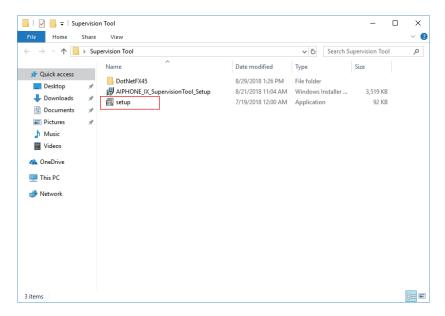

3. Click [Next].

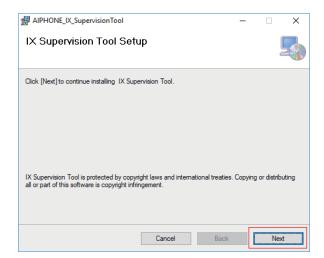

**4.** Choose the location to install the IX Supervision Tool and the user who will use the IX Supervision Tool, and click **[Next]**.

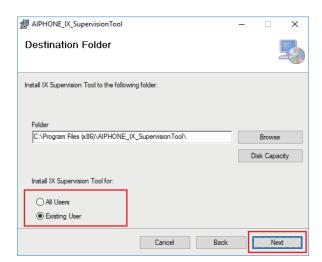

- Important
   If using the computer with user privileges, select "All Users."
- 5. Click [Next].

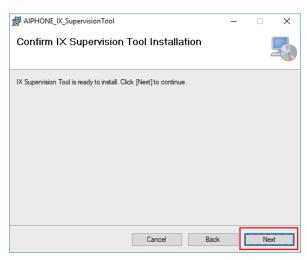

\* When "User Account Control" is shown, click YES/OK.

# 6. Click [Close].

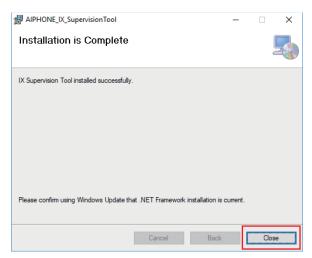

\* IX Supervision Tool is now installed.

# 3. Login

- Double-click the shortcut "AIPHONE IX SupervisionTool" created on the desktop or "AIPHONE\_IX\_SupervisionTool.exe" in the folder specified at the installation. With the default setting, the application will be installed in "Computer" > "Local disc (C)" > "Program Files" > "AIPHONE\_IX\_SupervisionTool."
  - \*After installing, configuring the Address Book and monitoring interval will cause IX Supervision Tool to automatically run in the notification area and begin monitoring when the PC starts.

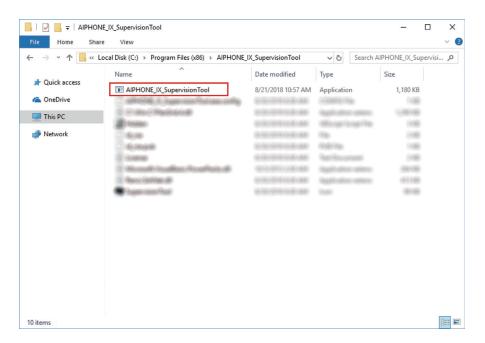

- 2. Enter "ID" and "Password," and click [Login].
  - "Line Supervision" screen is displayed.
  - When first logging into the IX Supervision Tool, the Address Book Registration window will be displayed. Refer to "Station registration (→page 15)" and register the Address Book.

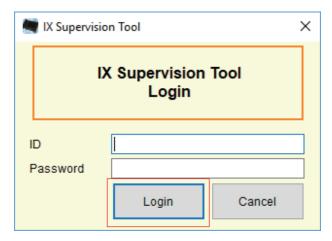

<sup>\*</sup> The default ID and Password are "admin."

# Menu Bar

# 1. File

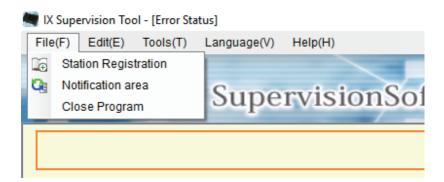

#### 1.1 Station registration

Register a new Station List.

Choose "File" > "Station Registration, " the "Station Registration" window will be shown.

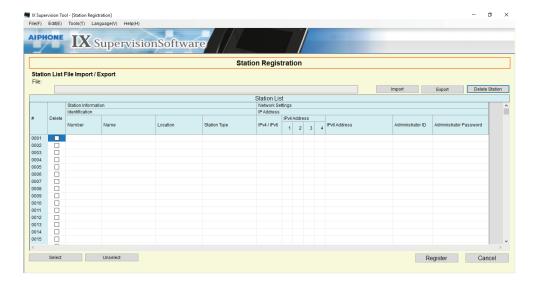

#### 1.1.1 Registering a new Address Book

- 1. Click [Import].
- 2. Click [Yes].
  - Click [No] to return to the "Station Registration" window without importing.

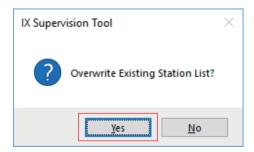

- 3. Select the Setting Address List file and click [Open].
  - The Setting Address List file to import can be created from IX Support Tool. Refer to the "IX Support Tool Setting Manual."

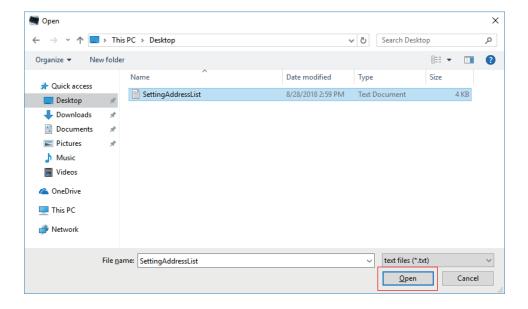

**4.** Click [OK].

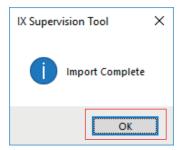

#### 5. Click [Register].

• When the message "Registration Complete" is shown, click [OK].

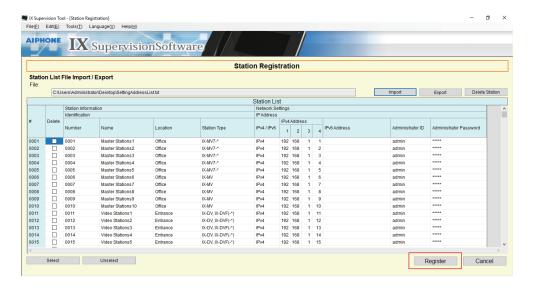

- \* The information can be entered manually to register in the Station List.
- When registration is completed, "Line Supervision" screen will be displayed. "Line Supervision (→page 31)"

#### ■ Number

| Description   | Enter the station number. |
|---------------|---------------------------|
| Settings      | 3-32 digits               |
| Default value | -                         |

#### ■ Name

| Description Enter the station name. |                              |
|-------------------------------------|------------------------------|
| Settings                            | 1-24 alphanumeric characters |
| Default value                       | -                            |

#### ■ Location

| Description   | Enter the location where the station is installed. |
|---------------|----------------------------------------------------|
| Settings      | 1-24 alphanumeric characters                       |
| Default value | -                                                  |

#### ■ Station Type

| Description   | Select the station type.                                                                                                    |
|---------------|----------------------------------------------------------------------------------------------------|
| Settings      | <ul> <li>IX-DA, IX-DF(-*)</li> <li>IX-BA and IX-SS(-*)</li> <li>IX-MV</li> <li>IX-MV7-*</li> <li>IX-RS-*</li> <li>IXW-MA</li> <li>IX-DV, IX-DVF(-*)</li> <li>IX-SSA(-*)</li> <li>IX-SS-2G</li> <li>IX-EA, IX-EAU: Not used.</li> <li>IX-FA: Not used.</li> <li>IX-SPMIC: Not used.</li> </ul> |
| Default value | -                                                                                                    |

#### ■ IPv4 / IPv6

| Description   | Select the communication type. |
|---------------|--------------------------------|
| Settings      | • IPv4<br>• IPv6               |
| Default value | -                              |

#### ■ IPv4 Address

| Description   | Set the IPv4 Address of the station. |
|---------------|--------------------------------------|
| Settings      | 1.0.0.1 - 223.255.255.254            |
| Default value | -                                    |

#### ■ IPv6 Address

| Description   | Set the IPv6 Address of the station.                                               |
|---------------|------------------------------------------------------------------------------------|
| Settings      | 2000::0 - 3FFF:FFFF:FFFF:FFFF:FFFF:FFFF or FD00::0 - FDFF:FFFF:FFFF:FFFF:FFFF:FFFF |
| Default value | -                                                                                  |

#### ■ Administrator ID

| Description   | Set the ID of the administrator account for each station. |
|---------------|-----------------------------------------------------------|
| Settings      | 1 - 32 alphanumeric characters                            |
| Default value | -                                                         |

#### ■ Administrator Password

| Description   | Set the password of the administrator account for each station. |
|---------------|-----------------------------------------------------------------|
| Settings      | 1 - 32 alphanumeric characters                                  |
| Default value | -                                                               |

#### 1.1.2 Exporting a registered Address Book

Export a registered Station List to a file.

1. Click [Export].

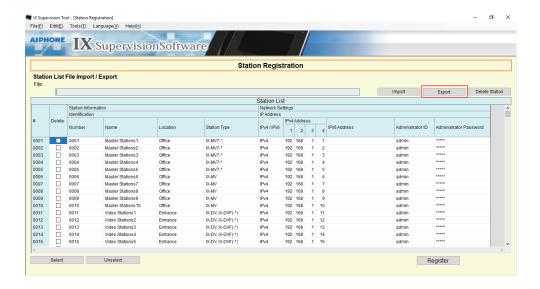

- 2. Select the location to export the registered Station List, and save the file using another file name.
  - When the message "Export Complete \*Need to check the final version" is shown, click [OK].

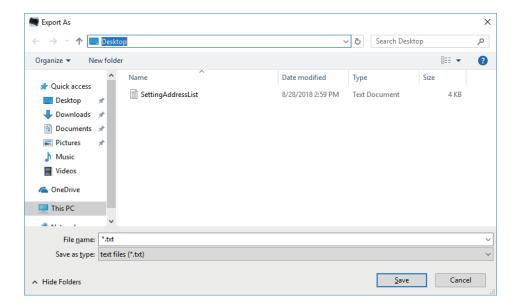

#### 1.1.3 Deleting stations from a registered Address Book

Delete stations from the Station List (for example, when replacing a station).

- 1. Click select of the station to be deleted.
  - Click [Select] to select all stations.
  - Click [Unselect] to remove the checks from all stations.

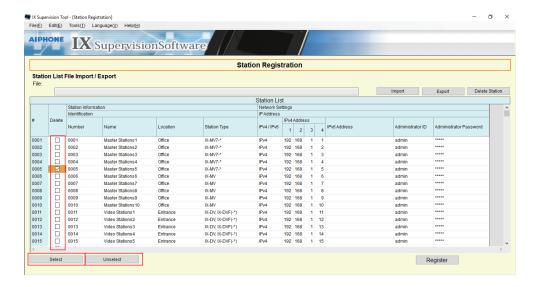

#### 2. Click [Delete Station].

- When the confirmation message is shown, click [YES].
- When the message "Stations Deleted" is shown, click [OK].

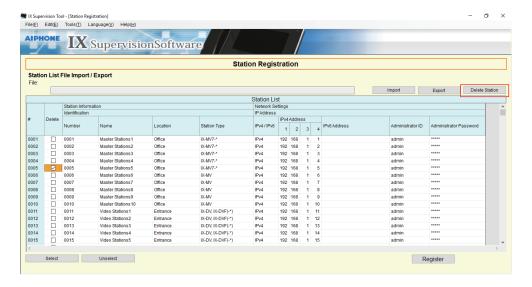

#### 3. Click [Apply].

• Once a message is shown indicating that the process is complete, click [OK].

#### 1.2 Notification area

Choose "File" > "Notification area," the screen will be minimized and will be moved to the notification area.

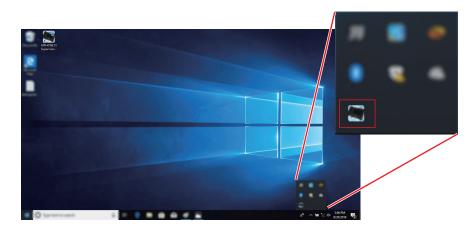

To view the monitoring application, double-click em or right-click and choose the item to be viewed.

#### 1.3 Closing Program

Choose "File" > "Close Program," the following message will be shown.

1. Click [Yes] to close the IX Supervision Tool.

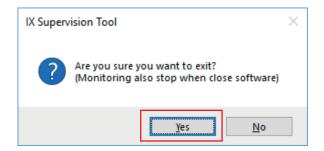

# 2. Edit

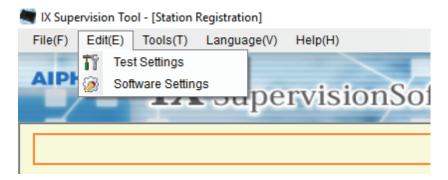

#### 2.1 Test Settings

Configure various features including monitoring method for Automatic Line Supervision and Device Check, Email notification.

Choose "Edit" > "Test Settings.", the "Test Settings" window will be shown.

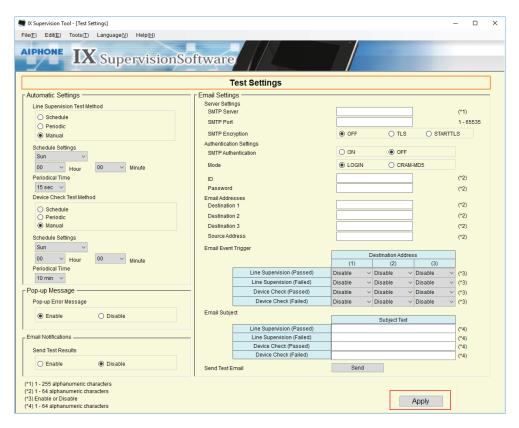

#### ■ Configuring Test Settings

- **1.** Configure each item.
- 2. Click [Apply].
  - When registration is completed, "Line Supervision" screen will be displayed. "Line Supervision (→page 31)"

#### 2.1.1 Automatic Settings

#### ■ Line Supervision Test Method

| Description   | Select how to perform Line Supervision.                                                                                                    |
|---------------|----------------------------------------------------------------------------------------------------|
| Settings      | <ul> <li>Schedule: Automatically monitor the line at the specified time.</li> <li>Periodic: Automatically monitor the line during the specified period.</li> <li>Manual: Do not automatically monitor the line.</li> </ul> |
| Default value | Manual                                                                                                    |

#### ■ Schedule Settings (Line Supervision)

| Description   | If <u>"Line Supervision Test Method</u> (→page 23)" was set to "Schedule," set the day of the week and time to automatically monitor the line. |
|---------------|----------------------------------------------------------------------------------------------------|
| Settings      | Day of the week:  Daily  Sun  Mon  Tue  Wed  Thu  Fri  Sat  Time:  From 00:00 to 23:59                                                         |
| Default value | Sun<br>00:00                                                                                                    |

# ■ Periodical Time (Line Supervision)

| Description   | If <u>"Line Supervision Test Method</u> (→page 23)" was set to "Periodic," set the period for which to automatically monitor the line. |
|---------------|----------------------------------------------------------------------------------------------------|
| Settings      | • 15 sec • 20min • 30min • 60min                                                                                                    |
| Default value | 15 sec                                                                                                    |

#### ■ Device Check Test Method

| Description    | Select how to perform Device Check.                                                                                                    |
|----------------|----------------------------------------------------------------------------------------------------|
| Settings       | <ul> <li>Schedule: Automatically monitor malfunctions at the specified time.</li> <li>Periodic: Automatically monitor malfunctions during the specified period.</li> <li>Manual: Do not automatically monitor malfunctions.</li> </ul> |
| Default values | Manual                                                                                                    |

#### ■ Schedule Settings (Device Check)

| Description   | If <u>"Device Check Test Method</u> (→page 23)" was set to "Schedule," set the day of the week and time to automatically monitor malfunctions. |
|---------------|----------------------------------------------------------------------------------------------------|
| Settings      | Day of the week:  Daily  Sun  Mon  Tue  Wed  Thu  Fri  Sat  Time:  From 00:00 to 23:59                                                         |
| Default value | Sun<br>00:00                                                                                                    |

#### ■ Periodical Time (Device Check)

| Description   | If <u>"Device Check Test Method</u> (→page 23)" was set to "Periodic," set the period for which to automatically monitor malfunctions. |
|---------------|----------------------------------------------------------------------------------------------------|
| Settings      | • 10 min • 20 min • 30 min • 60 min                                                                                                    |
| Default value | 10 min                                                                                                    |

#### 2.1.2 Pop-up Message

#### ■ Pop-up Error Message

| Description   | Enable / Disable the pop-up message to display the monitoring result. |
|---------------|-----------------------------------------------------------------------|
| Settings      | Enable     Disable                                                    |
| Default value | Enable                                                                |

#### 2.1.3 Email Notifications

#### ■ Send Test Results

| Description   | Enable / Disable Email notification to send the monitoring result. |
|---------------|--------------------------------------------------------------------|
| Settings      | Enable     Disable                                                 |
| Default value | Disable                                                            |

#### 2.1.4 Email Settings

If  $\underline{\text{``Send Test Results }}(\rightarrow \text{page 24})\underline{\text{''}}$  was set to "Enable," be sure to configure this setting.

#### 2.1.4.1 Server Settings

#### ■ SMTP Server

| Description   | Set the SMTP server. Configure using either the IP address or Hostname. If configuring using the Hostname, also configure the DNS settings on the PC. |
|---------------|----------------------------------------------------------------------------------------------------|
| Settings      | 1 - 255 alphanumeric characters                                                                                                    |
| Default value | -                                                                                                    |

#### ■ SMTP Port

| Description   | Enter the Port to be used for SMTP. |
|---------------|-------------------------------------|
| Settings      | 1 - 65535                           |
| Default value | -                                   |

#### ■ SMTP Encryption

| Description   | Enter the SMTP Encryption method. |
|---------------|-----------------------------------|
| Settings      | • OFF<br>• TLS<br>• STARTTLS      |
| Default value | OFF                               |

#### 2.1.4.2 Authentication Settings

#### ■ SMTP Authentication

| Description   | Enable SMTP authentication. |
|---------------|-----------------------------|
| Settings      | • ON<br>• OFF               |
| Default value | OFF                         |

#### ■ Mode

| Description    | Select the SMTP authentication mode. |
|----------------|--------------------------------------|
| Settings       | • LOGIN<br>• CRAM-MD5                |
| Default values | LOGIN                                |

#### 

| Description   | Select the ID for SMTP authentication. |
|---------------|----------------------------------------|
| Settings      | 1-64 alphanumeric characters           |
| Default value | -                                      |

#### ■ Password

| Description   | Select the password for SMTP authentication. |
|---------------|----------------------------------------------|
| Settings      | 1-64 alphanumeric characters                 |
| Default value | -                                            |

#### 2.1.4.3 Email Addresses

#### ■ Destination 1

| Description   | Set the email address.       |
|---------------|------------------------------|
| Settings      | 1-64 alphanumeric characters |
| Default value | -                            |

#### ■ Destination 2

| Description   | Set the email address.       |
|---------------|------------------------------|
| Settings      | 1-64 alphanumeric characters |
| Default value | -                            |

#### ■ Destination 3

| Description   | Set the email address.       |
|---------------|------------------------------|
| Settings      | 1-64 alphanumeric characters |
| Default value | -                            |

#### ■ Source Address

| Description   | Set the source email address. |
|---------------|-------------------------------|
| Settings      | 1-64 alphanumeric characters  |
| Default value | -                             |

#### 2.1.4.4 Email Event Trigger

Set the event trigger which initiates an Email. Configure the e-mail event trigger for each destination address.

#### ■ Line Supervision (Passed)

| Description   | An email will be sent when Line Supervision has passed. |
|---------------|---------------------------------------------------------|
| Settings      | Enable     Disable                                      |
| Default value | Disable                                                 |

#### ■ Line Supervision (Failed)

| Description   | An email will be sent when Line Supervision has failed. |
|---------------|---------------------------------------------------------|
| Settings      | Enable     Disable                                      |
| Default value | Disable                                                 |

#### ■ Device Check (Passed)

| Description   | An email will be sent when Device Check has passed. |
|---------------|-----------------------------------------------------|
| Settings      | Enable     Disable                                  |
| Default value | Disable                                             |

#### ■ Device Check (Failed)

| Description   | An email will be sent when Device Check has failed. |
|---------------|-----------------------------------------------------|
| Settings      | Enable     Disable                                  |
| Default value | Disable                                             |

#### 2.1.4.5 Email Subject

Set up the subject text of email message for each trigger.

#### ■ Line Supervision (Passed)

| Description   | Set the subject of the email when Line Supervision has passed. |
|---------------|----------------------------------------------------------------|
| Settings      | 1-64 alphanumeric characters                                   |
| Default value | -                                                              |

#### ■ Line Supervision (Failed)

| Description   | Set the subject of the email when Line Supervision has failed. |
|---------------|----------------------------------------------------------------|
| Settings      | 1-64 alphanumeric characters                                   |
| Default value | -                                                              |

#### ■ Device Check (Passed)

| Description   | Set the subject of the email when Device Check has passed. |
|---------------|------------------------------------------------------------|
| Settings      | 1-64 alphanumeric characters                               |
| Default value | -                                                          |

#### ■ Device Check (Failed)

| Description   | Set the subject text of the email when Device Check has failed. |
|---------------|-----------------------------------------------------------------|
| Settings      | 1-64 alphanumeric characters                                    |
| Default value | -                                                               |

## Important

• UTF-8 encoding is used for the "Subject Text". Depending on the email client, the characters may appear incorrectly.

#### 2.1.4.6 Send Test Email

Send a test email message to the email address specified in <u>"Email Addresses (→page 26)"</u>.

#### ■ How to send the test e-mail

- 1. Click [Send].
- 2. The following email will be sent to the specified e-mail address. Example of sending an e-mail message: If "System name" in "Software Settings (→page 29)" was set to "Supervision Tool"

| From                            | *****@*****.com                           |  |
|---------------------------------|-------------------------------------------|--|
| Date and time                   | 15:22 11/20/2018                          |  |
| To<br>CC                        | xxxx@xxxxx.co.jp                          |  |
| Subject Text                    | Supervision Tool Email Test               |  |
| Test Email sent a               | Test Email sent at "2018/11/20 15:22:46." |  |
| Station number: "-"             |                                           |  |
| Station name: "SupervisionTool" |                                           |  |
| Location: "-"                   |                                           |  |

#### 2.2 Software Settings

Configure the IX Supervision Tool Login ID and Password, as well as the system name and communication type. You can also enter Installer Information:, owner information, and notes. These will be shown on the "Version" screen. "Version ( $\rightarrow$ page 40)"

Choose "Edit" > "Software Settings," the "Software Settings" window will be shown.

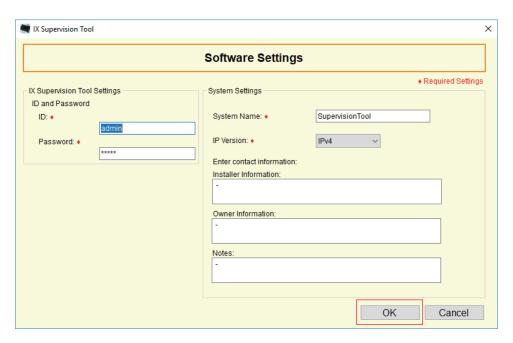

#### ■ Configuring Software Settings the Software Settings

- **1.** Configure each item.
  - Items marked with ♦ are required field. A value must be entered.
- **2.** Click **[OK]**.
  - Click [Cancel] to cancel setting.

#### 2.2.1 Software Settings

#### 2.2.1.1 ID and Password

#### ■ ID ♦

| Description   | Set the ID for logging to IX Supervision Tool. |
|---------------|------------------------------------------------|
| Settings      | 1 - 32 alphanumeric characters                 |
| Default value | admin                                          |

#### ■ Password ♦

| Description   | Set the login password for IX Supervision Tool. |
|---------------|-------------------------------------------------|
| Settings      | 1 - 32 alphanumeric characters                  |
| Default value | admin                                           |

#### 2.2.1.2 System Settings

#### ■ System Name ◆

| Description   | Change the system name.      |
|---------------|------------------------------|
| Settings      | 1-64 alphanumeric characters |
| Default value | SupervisionTool              |

#### ■ IP Version ◆

| Description   | Choose the communication type for IX Supervision Tool. |
|---------------|--------------------------------------------------------|
| Settings      | • IPv4<br>• IPv6                                       |
| Default value | IPv4                                                   |

#### ■ Installer Information

| Description   | Enter the installer information. |
|---------------|----------------------------------|
| Settings      | 1-64 alphanumeric characters     |
| Default value | -                                |

#### ■ Owner Information

| Description   | Enter the owner information. |  |  |
|---------------|------------------------------|--|--|
| Settings      | 1-64 alphanumeric characters |  |  |
| Default value | -                            |  |  |

#### ■ Notes

| Description   | Enter the notes.             |  |  |
|---------------|------------------------------|--|--|
| Settings      | 1-64 alphanumeric characters |  |  |
| Default value | -                            |  |  |

# 3. Tools

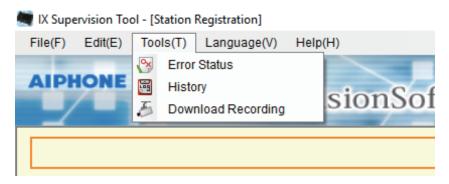

#### 3.1 Line Supervision

Monitor the stations in the system for any failure.

Choose "Tool" > "Error Status." The "Error Status" window will be shown.

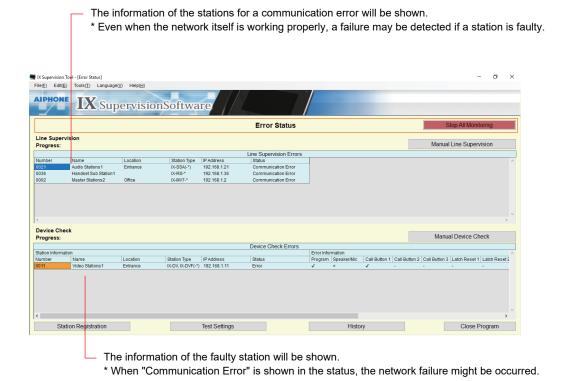

When "Enable" is selected for <u>"Pop-up Error Message (→page 24)"</u>, the following screen will be shown if a failure is detected.

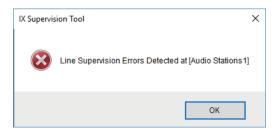

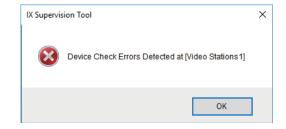

The screen will not be refreshed even if the error status recovers or a new error occurs. To refresh the screen, refer to "Manually checking monitoring (—page 32)" and manually check monitoring again. The screen will be automatically refreshed if set to "Schedule" or "Periodic."

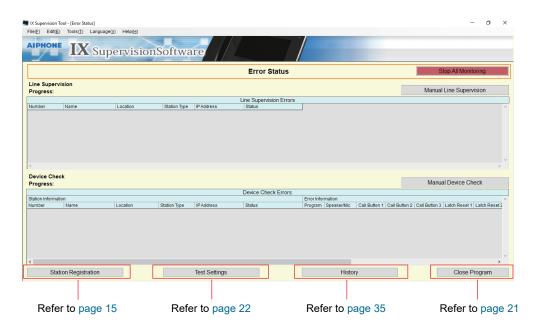

#### ■ Manually checking monitoring

- 1. To perform Line Supervision, click [Manual Line Supervision]. The "Select Manual Line Supervision Station" window will be shown.
  - To perform Device Check, click [Manual Device Check]. The "Select Manual Device Check Station" window will be shown.
- 2. Check of the station to be monitored.
  - Click [Select] to select all stations.
  - Click [Unselect] to remove the checks from all stations.

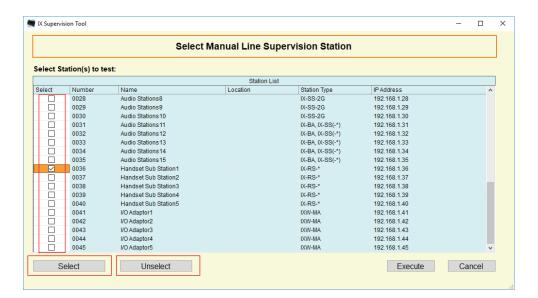

- 3. Click [Execute] to start monitoring.
  - Click [Cancel], to cancel monitoring. The screen will return to "Error Status" .
  - \* Depending on the number of stations, monitoring may take several minutes. To stop monitoring, click **[Cancel]**.

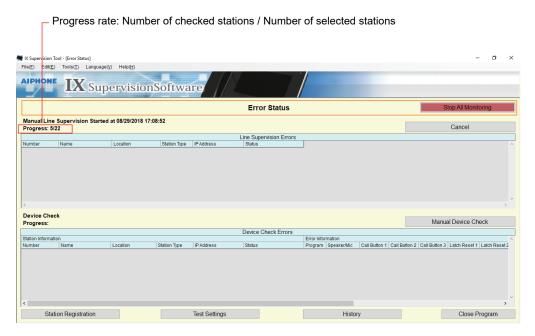

**4.** When monitoring is finished, the error status will be displayed.

When "Enable" is selected for <u>"Pop-up Error Message (→page 24)"</u>, the monitoring result will be shown if a failure is detected. Click **[OK]** to close the window.

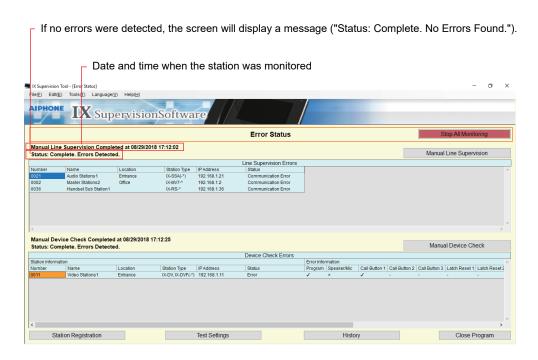

- Stopping all monitoring
- Click [Stop All Monitoring].

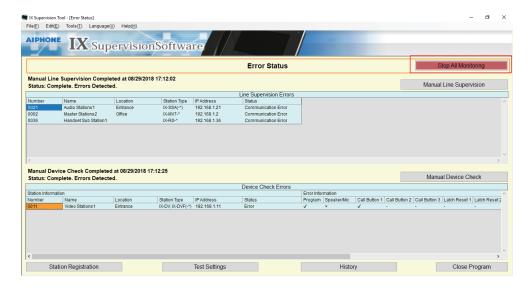

- 2. Click [Yes].
  - Click [No] to return to the "Error Status" window without stopping all monitoring.

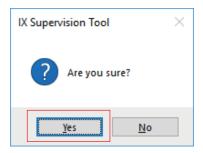

- 3. [Stop All Monitoring] button will be changed to [Resume Monitoring].
  - To resume Line Supervision and Device Check, click [Resume Monitoring].

#### 3.2 History

Check the Line Supervision Log for any device error or a communication error.

Choose "Tools" > "History," the "History" window will be shown.

Select the feature for which you want to view the log (line monitoring or fault detection), time, result (all,  $\Box$ : Passed, or  $\times$ : Failed) and click **[Apply]** to view the monitoring history.

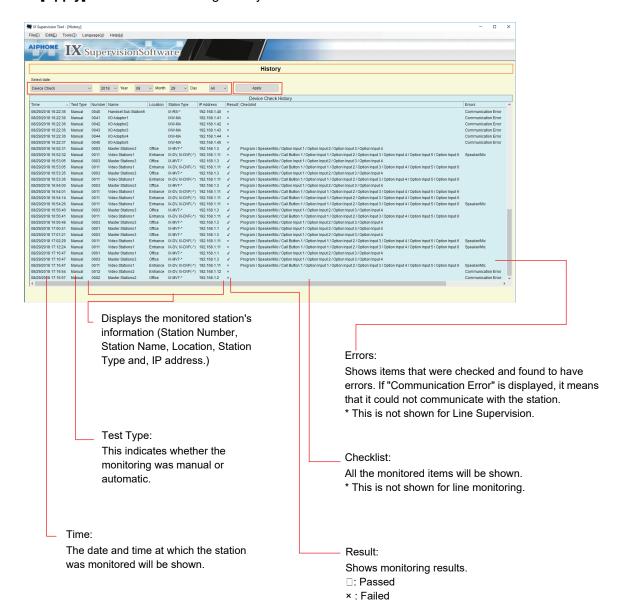

#### 3.3 Download Video

To download recordings of the Door Stations (IX-DV, IX-DVF(-\*), and IX-SSA(-\*))(cannot delete them remotely).

\* Recorded data of the Master Station (IX-MV7-\*) cannot be accessed remotely.

Choose "Tool" > "Download Recordings", the "Download Recording" window will be shown.

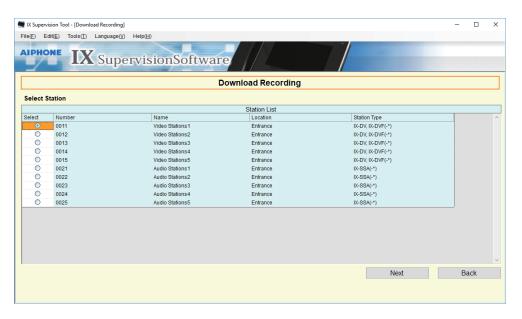

1. Click of the station to obtain recording data.

2. Click [Next], the "Download Recording" window will be shown.

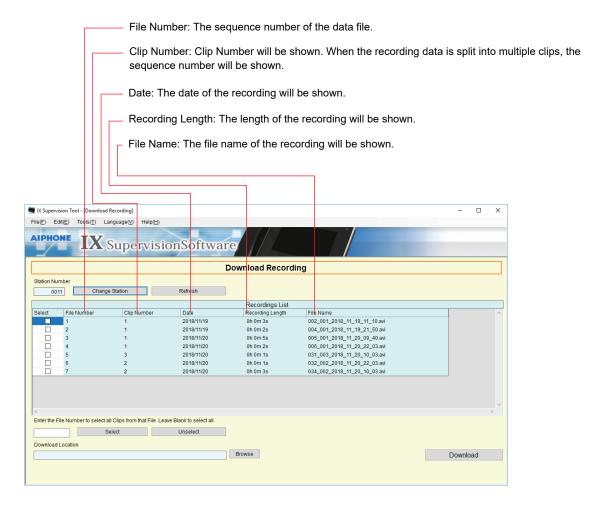

- 3. Confirm the Station Number to obtain recordings from.
  - Click [Change Station] to change the station. The screen will return to the "Download Recording" window, select a different station to obtain recordings.
  - Click [Refresh] to refresh the Recordings List.
- 4. Check to select the recording to download.
  - Click [Select] to select all recordings.
  - Enter the recording number and click [Select] to select all the relevant recording data files.
  - Click [Unselect] to remove checks from all recordings.
- 5. Click [Browse] to specify the location where the selected files to be downloaded.
- 6. Click [Download].
- **7.** Click **[OK]**.

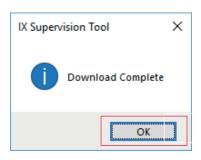

# 4. Language

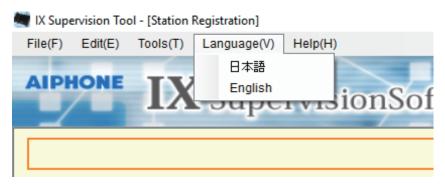

Set the language of following items.

- The display content of the IX Supervision Tool.
- The input text language of setting item. (Station List, etc).
- The content of the email message.
- 1. Choose "Language" select language, the screen will be changed to the selected language.

# 5. Help

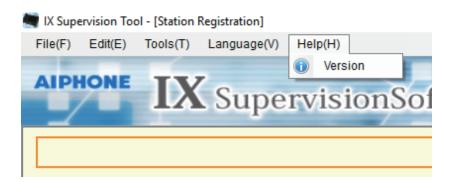

#### 5.1 Version

Choose "Help" > "Version," the "Version" window will be shown.

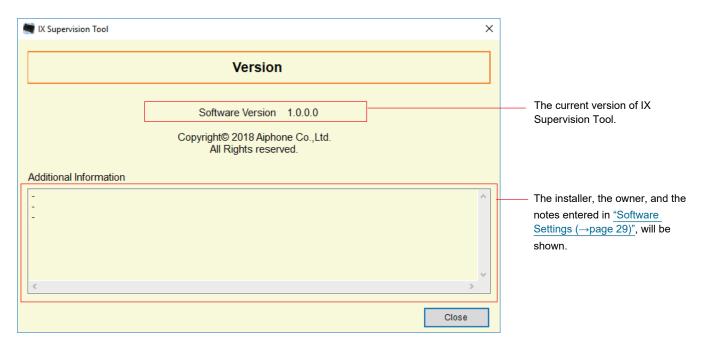

• Click [Close] to close the "Version" screen.

| MEMO _ |  |  |  |  |
|--------|--|--|--|--|
|        |  |  |  |  |
|        |  |  |  |  |
|        |  |  |  |  |

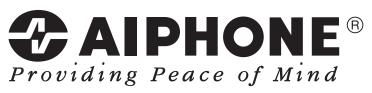

https://www.aiphone.net/

AIPHONE CO., LTD., NAGOYA, JAPAN Issue Date: Nov.2018 @ 1118 RQ 60373